# FLYINGVOICE

# FDC 的快速安装与使用

# 目录

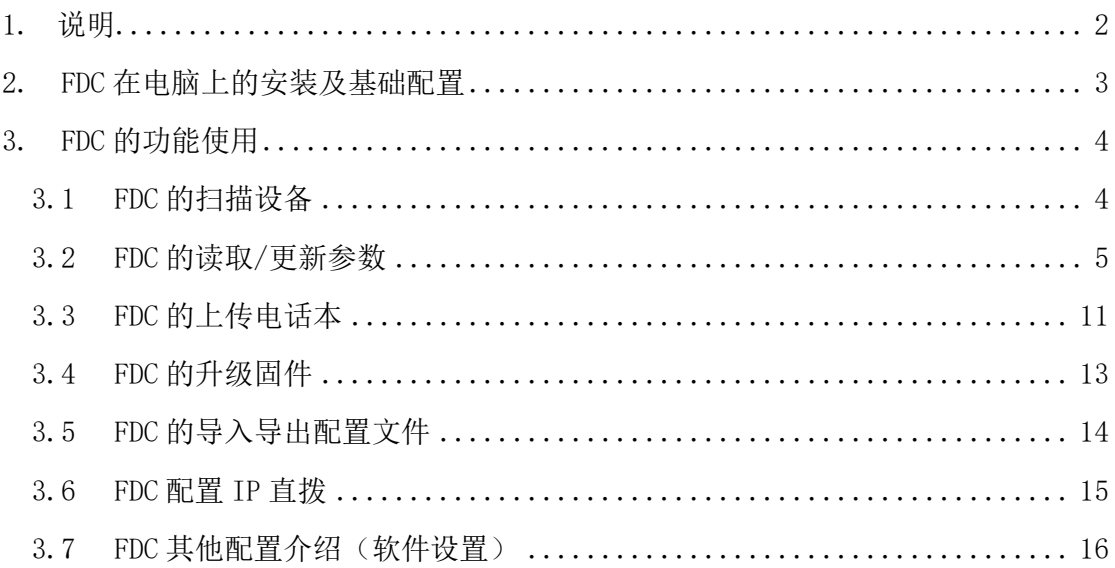

## <span id="page-1-0"></span>**1.** 说明

### 配置说明:

为了能够在本地局域网更方便快捷和大批量的管理和配置飞音话机,FDC 可以为单台或多台话机提供读取/修改设备参数、上传电话本、升级、重启、恢 复出厂、打开 telnet、打开 web、导入/导出 cfg 配置等操作,本文档对批量 读取/修改设备参数、上传电话本、升级进行着重介绍。

### 前提准备:

- ① 飞音 IP 话机 1 台或以上、调试电脑 1 台、FDC 软件。
- ② 所有飞音话机必须上电后和电脑连接到同一局域网内。

适用机型:适用所有飞音话机机型

适用版本:适用机型的所有版本

# <span id="page-2-0"></span>**2. FDC** 在电脑上的安装及基础配置

1. 双击 FDC 安装包软件(选择语言,目前仅支持简体中文和英文), 例如 FDC V0.1.1 202012022008 T.exe 进行安装, 安装过程中直接默认安装即可;即会在 桌面生成一个快捷方式。

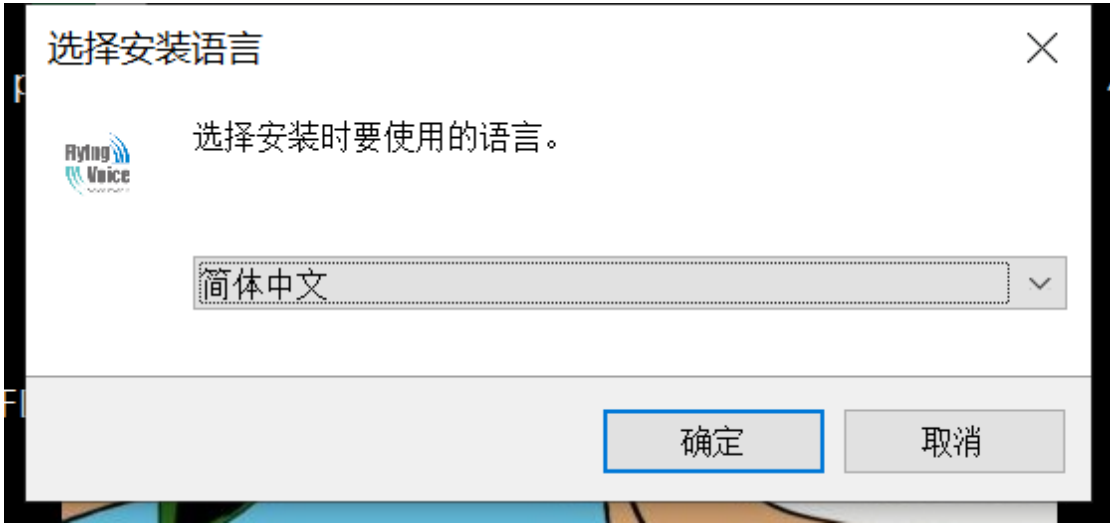

2. 双击打开 FDC.exe 快捷方式,界面如下。

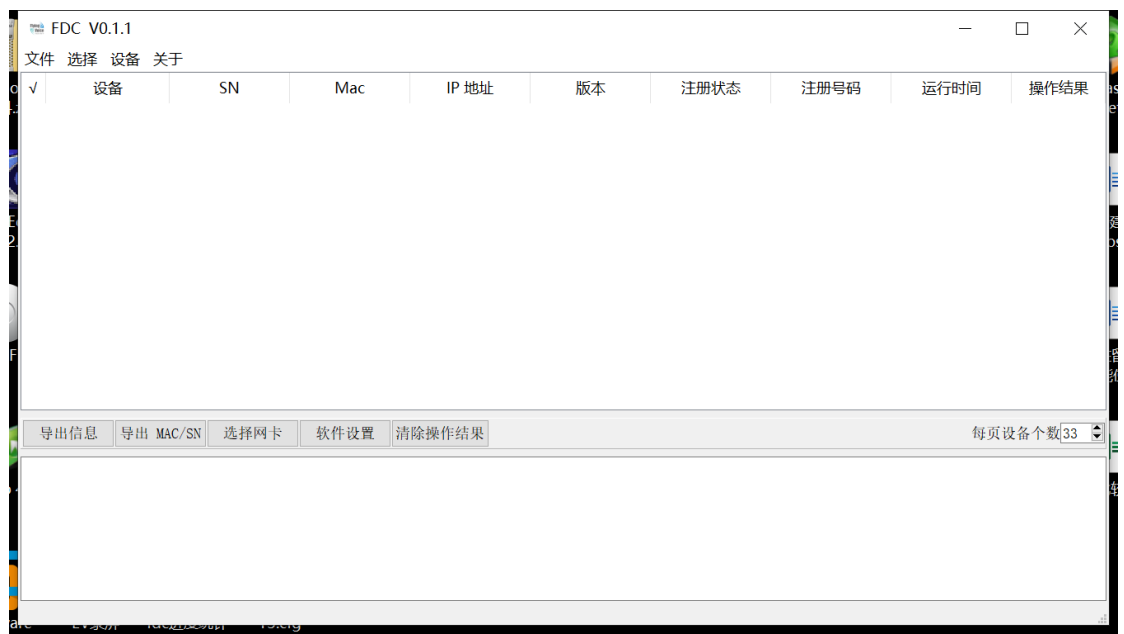

3. 选择"设备"—"扫描"或者是快捷键 F5,选择网卡接口进行扫描,如图,是我本地 电脑的有线网卡的 IP 地址,在扫描的时候 FDC 会对该局域网当中的所有设备进行扫 描。

注:如不清楚自己需要选择哪一个网络接口,可咨询您所在公司的网管或者查看本地 电脑的 IP 地址,将网络接口的地址选择为跟您本地 IP 地址相同网段的接口。

### ■ 请洗择网络接口

Realtek PCIe GbE Family Controller: 192.168.20.123 TAP-Win32 Adapter V9: 169.254.201.166 Realtek 8821CE Wireless LAN 802.11ac PCI-E NIC: 169.254.149.241 Microsoft Wi-Fi Direct Virtual Adapter #8: 169.254.100.131 Realtek PCIe GbE Family Controller: 192.168.20.123<br>|VMware Virtual Ethernet Adapter for VMnetl: 192.168.78.1 VMware Virtual Ethernet Adapter for VMnet8: 192.168.137.1<br>Bluetooth Device (Personal Area Network): 169.254.55.57

# <span id="page-3-0"></span>**3. FDC** 的功能使用

# <span id="page-3-1"></span>**3.1 FDC** 的扫描设备

1. 如[网络接口]已经配置完毕,选择"设备 > 扫描设备"或者是快捷键 F5。

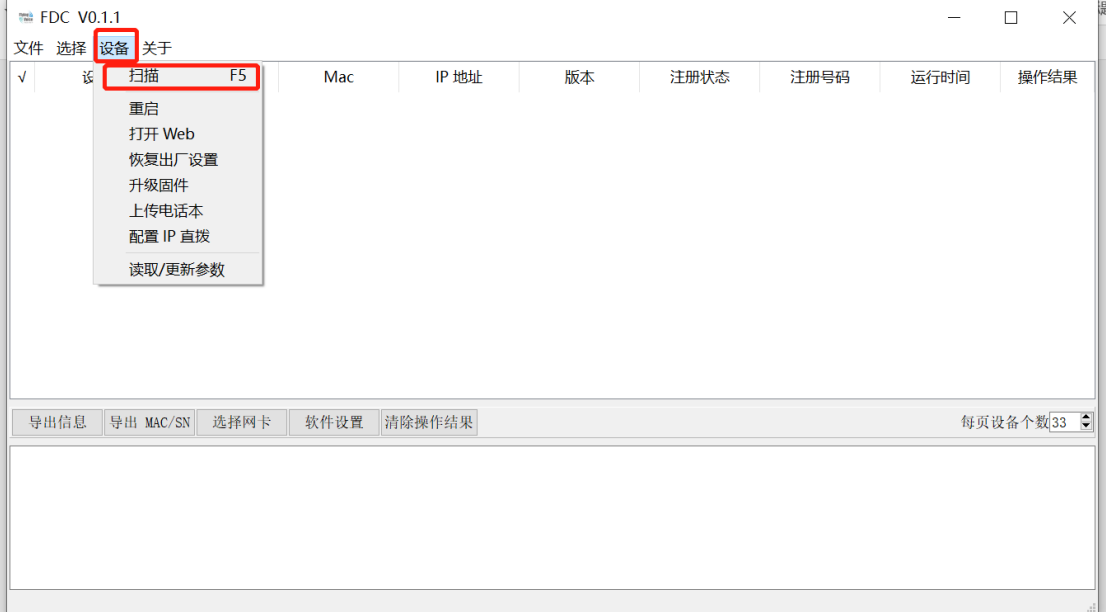

4

 $\times$ 

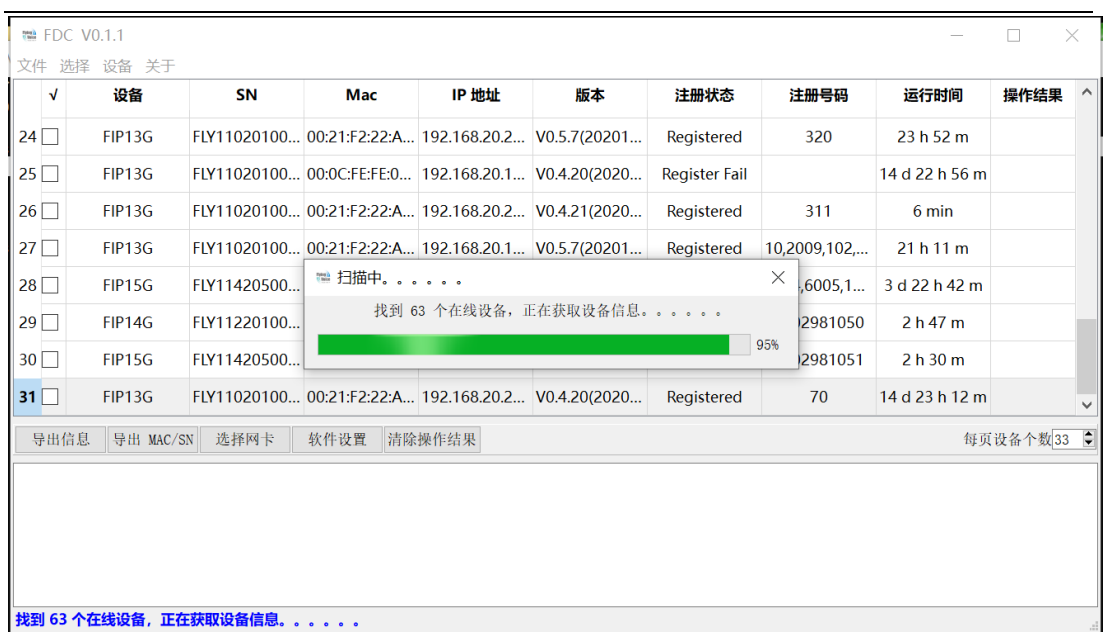

# <span id="page-4-0"></span>**3.2 FDC** 的读取**/**更新参数

### ①对单个设备进行读取**/**更新参数

1. 直接右键某个需要操作的设备,选中"读取/更新参数"

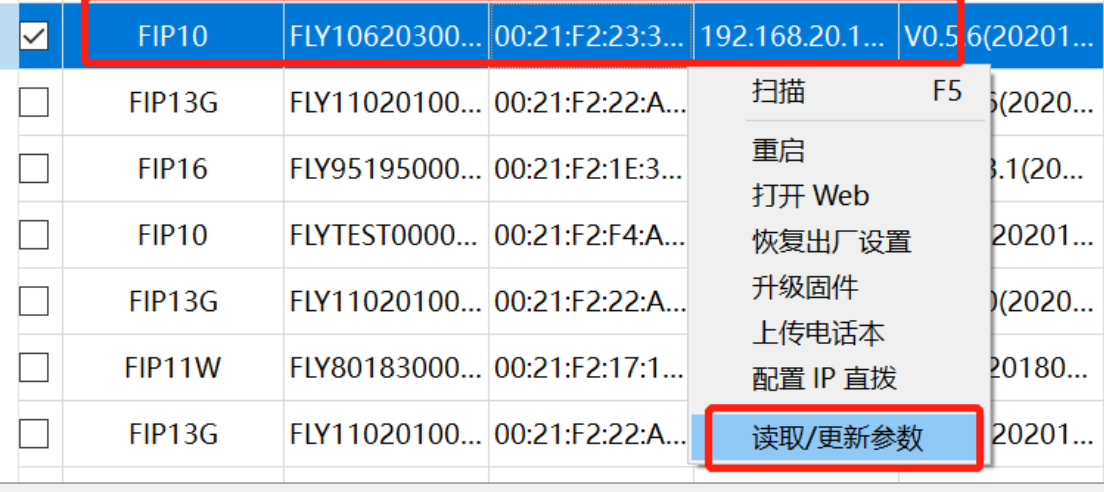

导出信自 导出 MAC/SN 洗择网卡 # 乾性没置 | 清除攝作结果 |

2. 单个设备配置界面如下

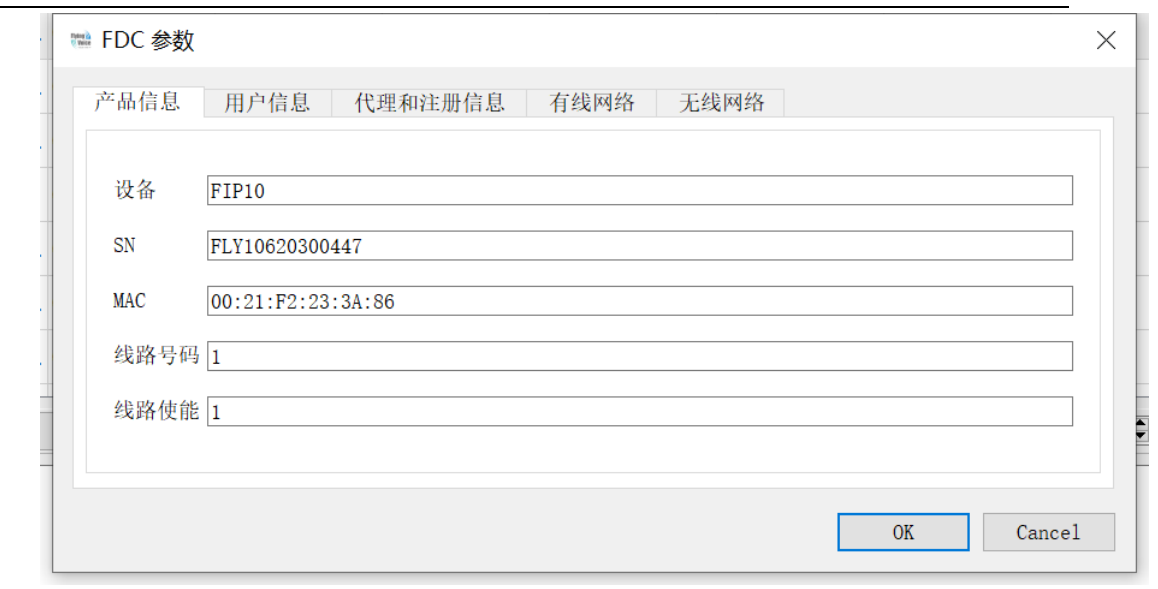

3. 可修改的内容包括账号/注册信息/有无线的网络地址配置。

### ②批量进行读取**/**更新参数

1. 在□选中需要配置的飞音话机,或使用"选择 > 选择所有设备"选中所有设备。

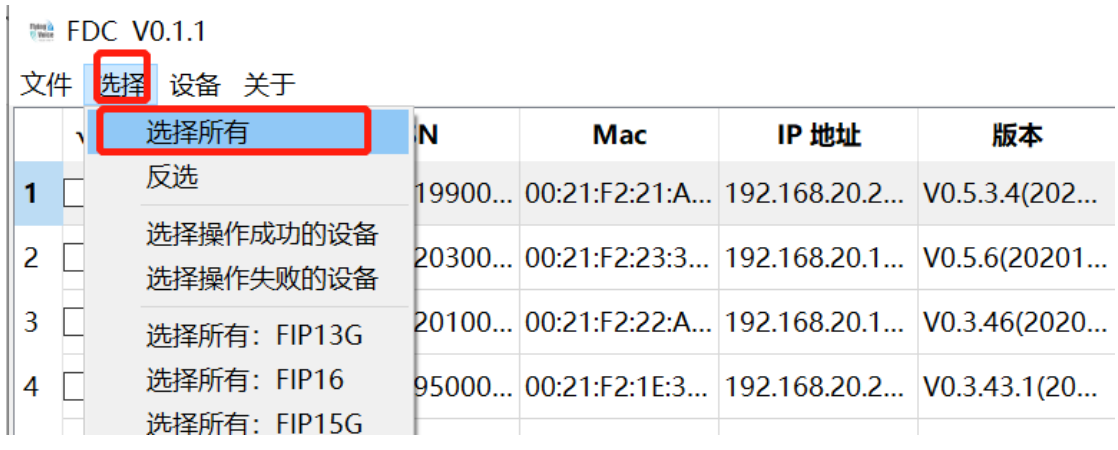

1 选择"设备 > 读取/配置选中设备参数",等待片刻后会弹出选中设备的配置窗口。

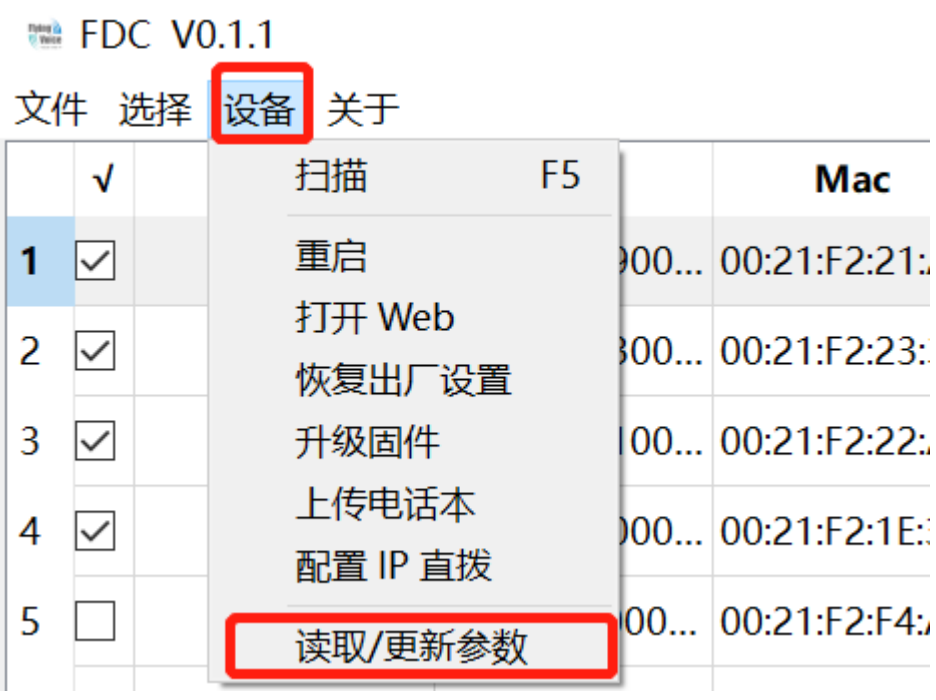

批量修改话机配置方式总共有两种:

① 在"参数配置"界面通过选中对应的参数就可以对其修改,目前可以修改话机的线路和 网络的相关配置。

### 话机的线路配置:

**Line**(必填):输入需要配置的话机线路(默认为 **1**,**1** 代表线路 **1**)

线路使能(必填):线路是否开启注册(默认为 **1**,**1** 代表开启,**0** 代表关闭)

- 显示名称(必填):输入注册号码的显示名称。
- 注册账户(必填):输入注册号码的账户。
- 认证名称(必填):输入注册号码的认证名称。

(注:显示名称、注册账户、认证名称都填写为需要注册的号码)

密码(必填):输入注册号码的密码。

注册地址(必填):输入注册号码的注册服务器地址

代理注册地址:输入注册号码的代理注册地址

备份代理注册地址:输入注册号码的备份代理注册地址

注册端口(必填):输入注册号码的注册服务器端口(默认为 **5060**,需要根据注册服务器 端口进行修改)

代理注册端口:输入注册号码的代理注册端口

备份代理注册端口:输入注册号码备份代理注册端口

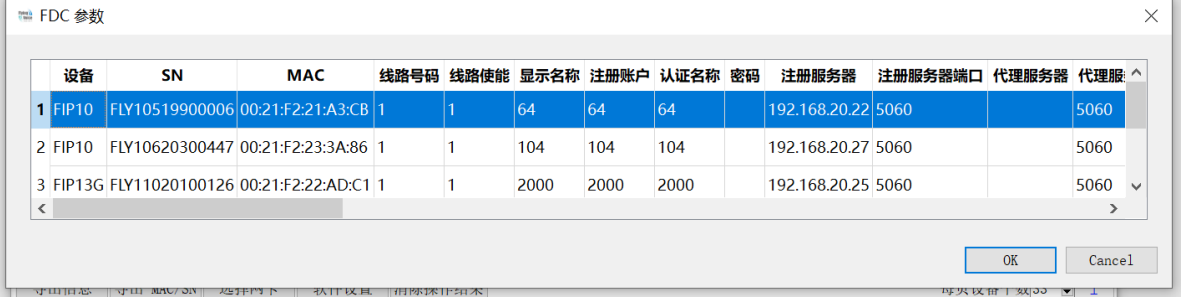

话机的网络配置:(有静态 **IP** 需求时,才需要配置,向右拉动下方的滚动条。)

连接类型: 选择 DHCP/STATIC 配置话机网络获取方式

### (注:连接类型为 **STATIC**,才需要配置下列参数)

**WAN IP**:输入话机的网络静态 IP 地址

掩码:输入话机的网络掩码

网关: 输入话机的网络网关

**dns** 模式:输入 Auto/Manual 选择话机的 DNS 获取方式

### (注:**dns** 模式为 **Manual**,才需要配置下列参数)

主 **DNS**:输入主 DNS

副 **DNS**:输入副 DNS

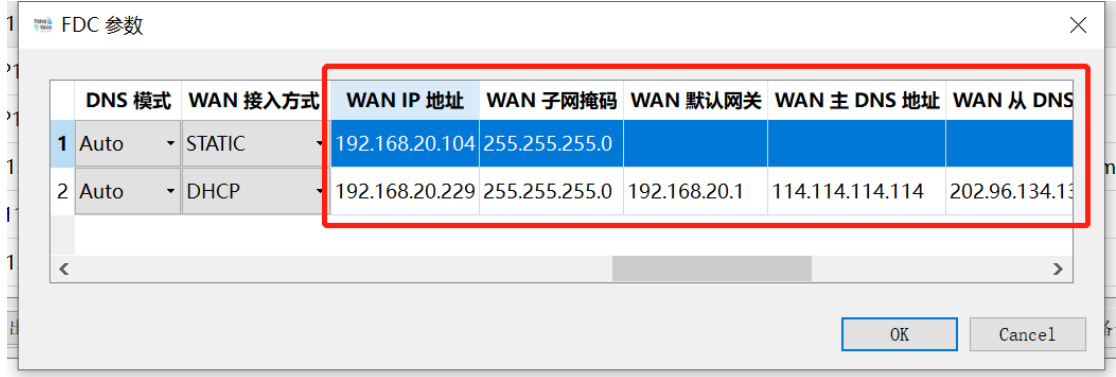

② 在□选中需要配置的飞音话机, 或使用"选择 > 选择所有设备"选中所有设备。

,点击"文件">"导出设备参数(\*.csv)",选择"桌面"在"文件名(N)"输入"phone", 选择"保存",关闭"设备参数配置"界面。

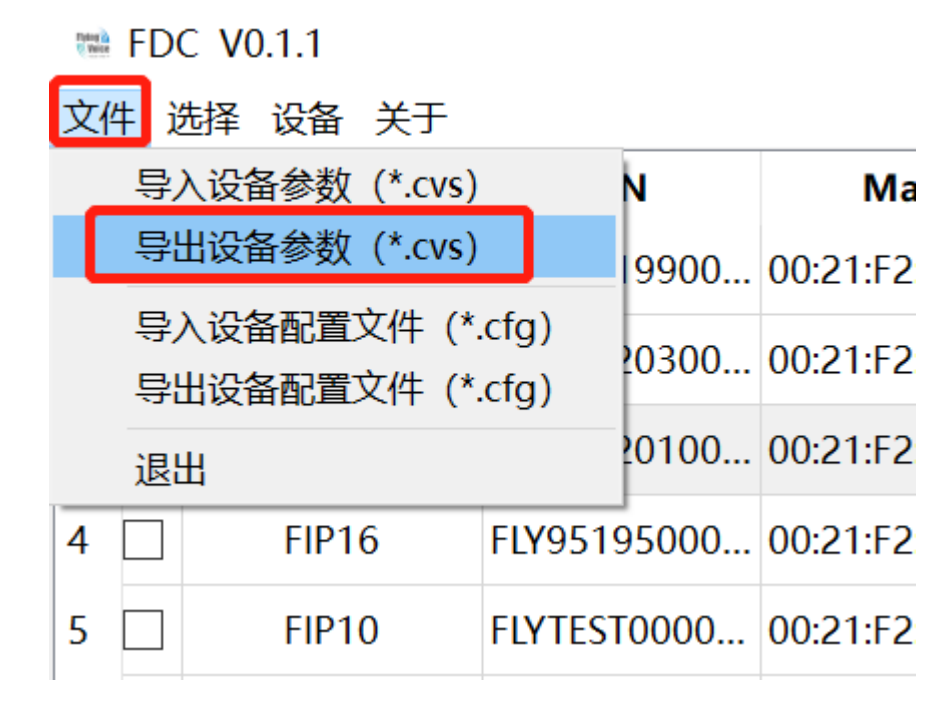

9

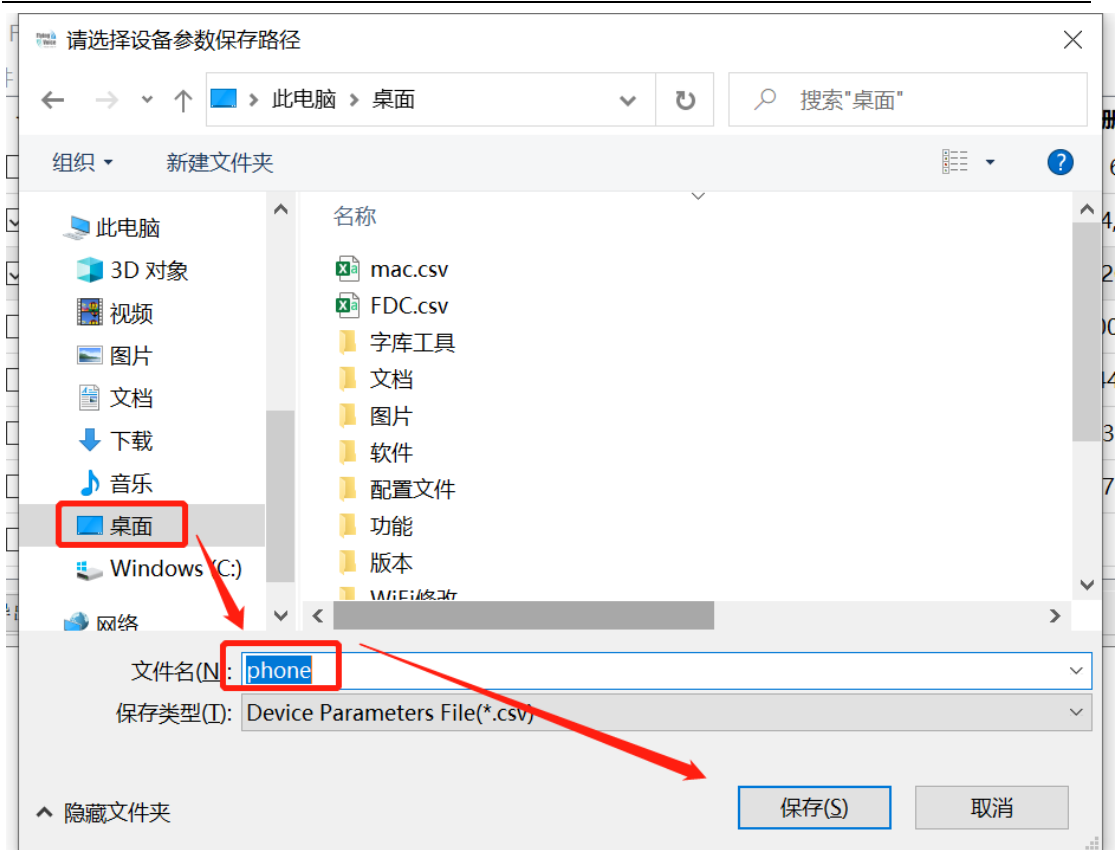

使用 Excel 打开 phone.csv 文件, 修改话机相应的参数配置后, 保存文件。

回到 FDC 窗口,选择"文件 > 导入设备参数(\*.csv)",选中桌面的"phone" csv 文件,点 击"打开"。

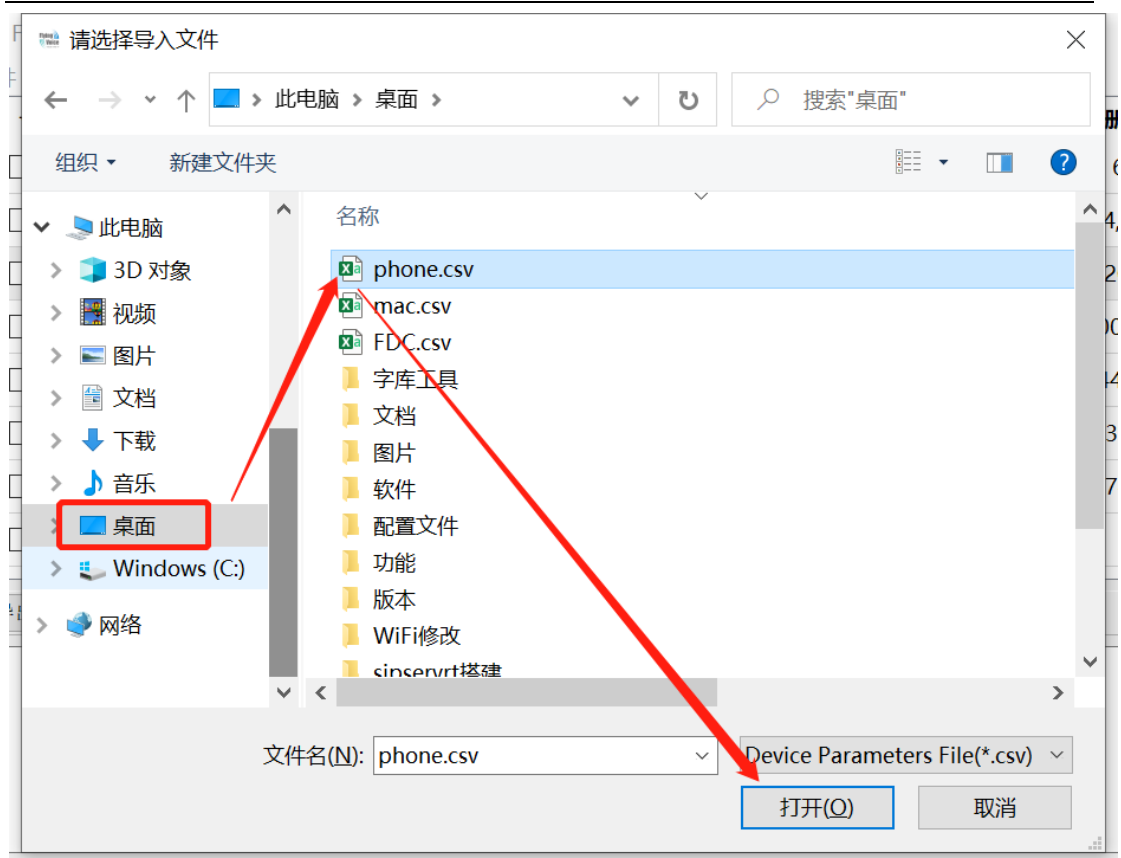

### 3 两种设备参数配置方式都可以在主界面的"操作结果"中查看是否修改成功。

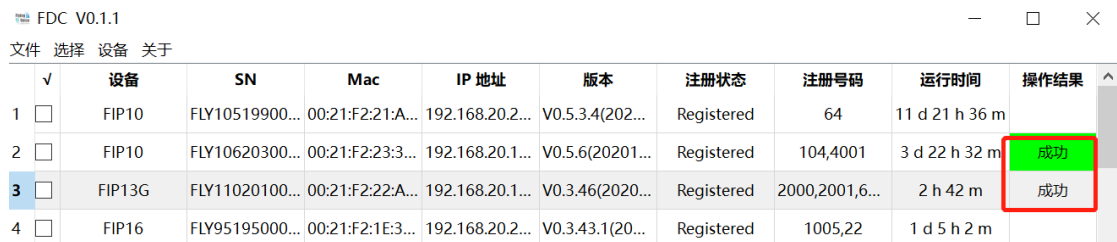

# <span id="page-10-0"></span>**3.3 FDC** 的上传电话本

1. 复制下面的列表粘贴到新建的 Excel 文件中,从第二行开始添加联系人。

### (注:只需修改中文部分即可。**group\_name** 联系人组留空时,默认会添加到所有联系人。)

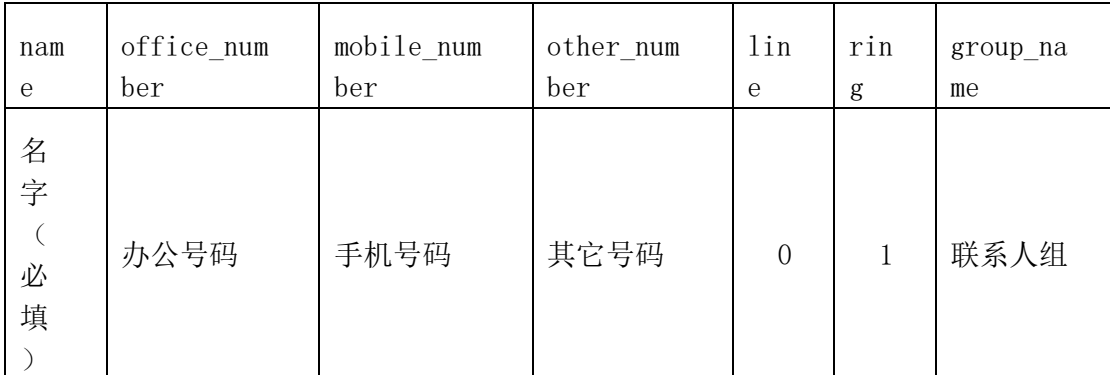

2. 所有联系人添加完成后,选择 "文件 > 另存为",选择保存路径后,在弹出窗口的 "文件名 $(N)$ "处输入 "phonebook", 再点击下面的 "保存类型 $(I)$ "选中 "CSV (逗号分隔)(\*.csv)",点击 "保存"。

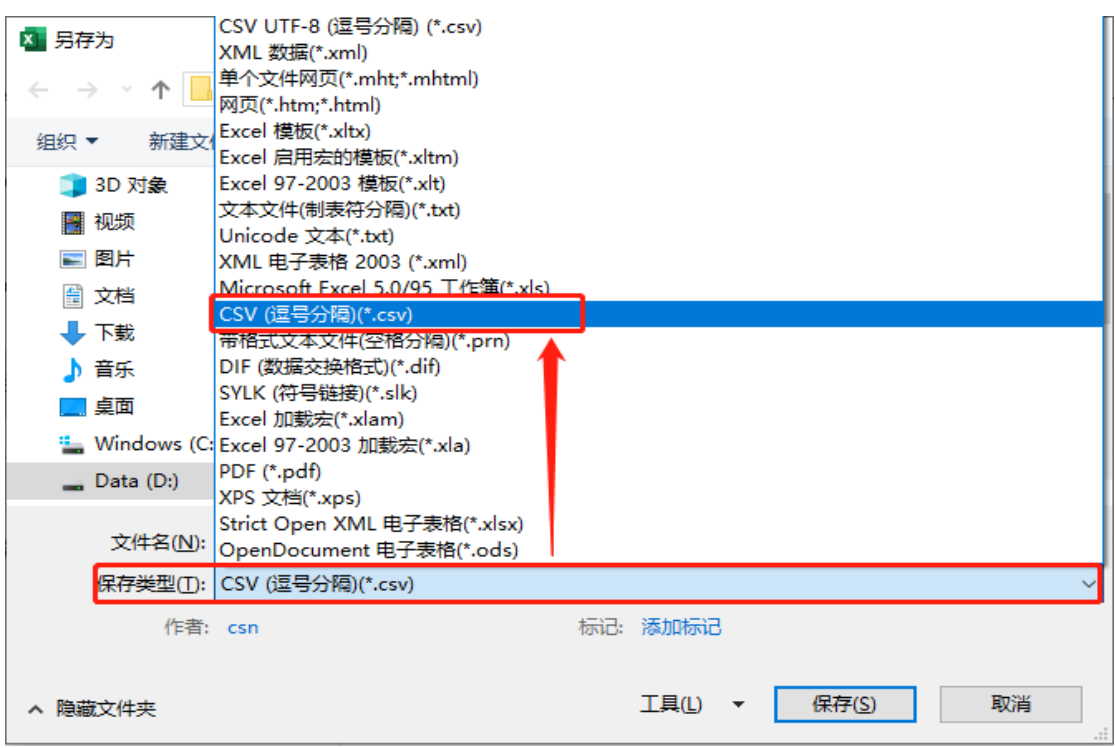

- 3. 回到 FDC 窗口, 在 边中需要上传电话本的飞音话机, 或使用"选择 > 选择所有设 备"选中所有设备。
- 4. 选择"设备 > 上传电话本", 在弹出"是否要导入电话本"提示后选择"OK", 在弹 出窗口里找到并选中前面保存的 phonebook.csv 文件,点击"打开"。

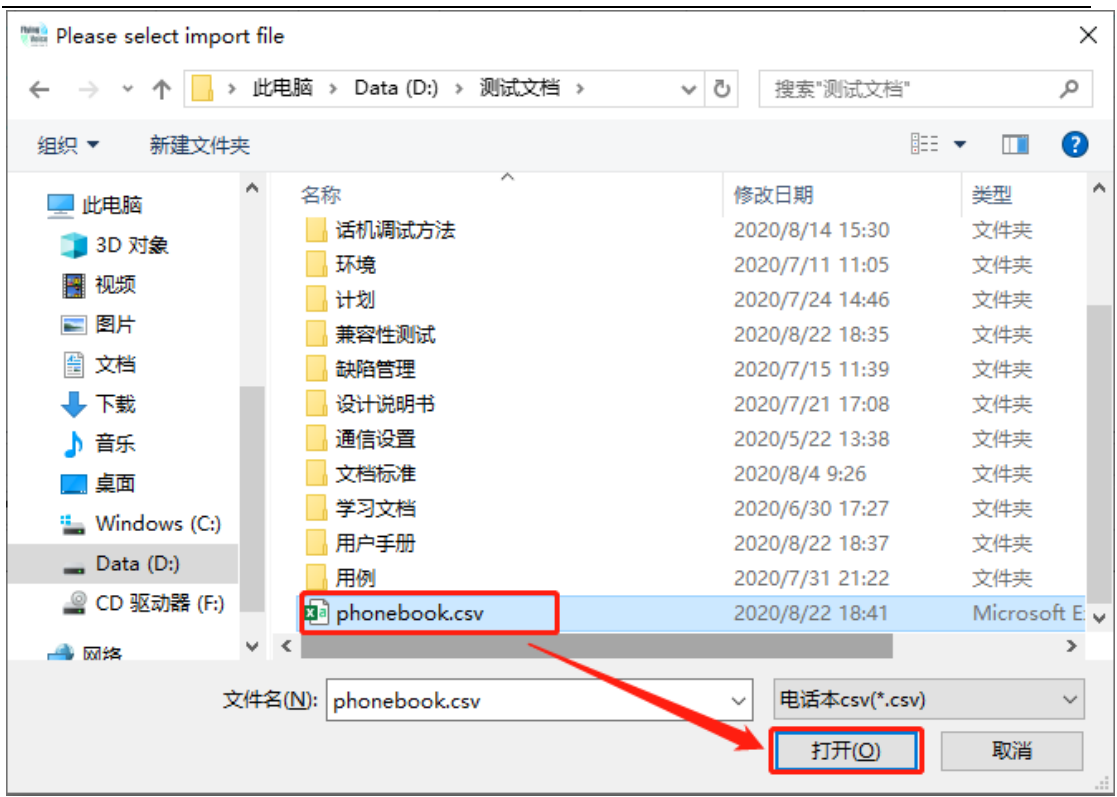

5. 等待片刻后,可以在主界面的"操作结果"里查看每台话机的导入结果。

# <span id="page-12-0"></span>**3.4 FDC** 的升级固件

- 1. 在 FDC 窗口的□选中需要升级的飞音话机,或使用"选择 > 选择所有设备"选中所 有设备。
- 2. 选择"设备 > 升级固件", 在弹出"确认升级设备固件"提示选中"OK", 在弹出窗 口里找到并选中需要升级的话机版本,点击"打开"。

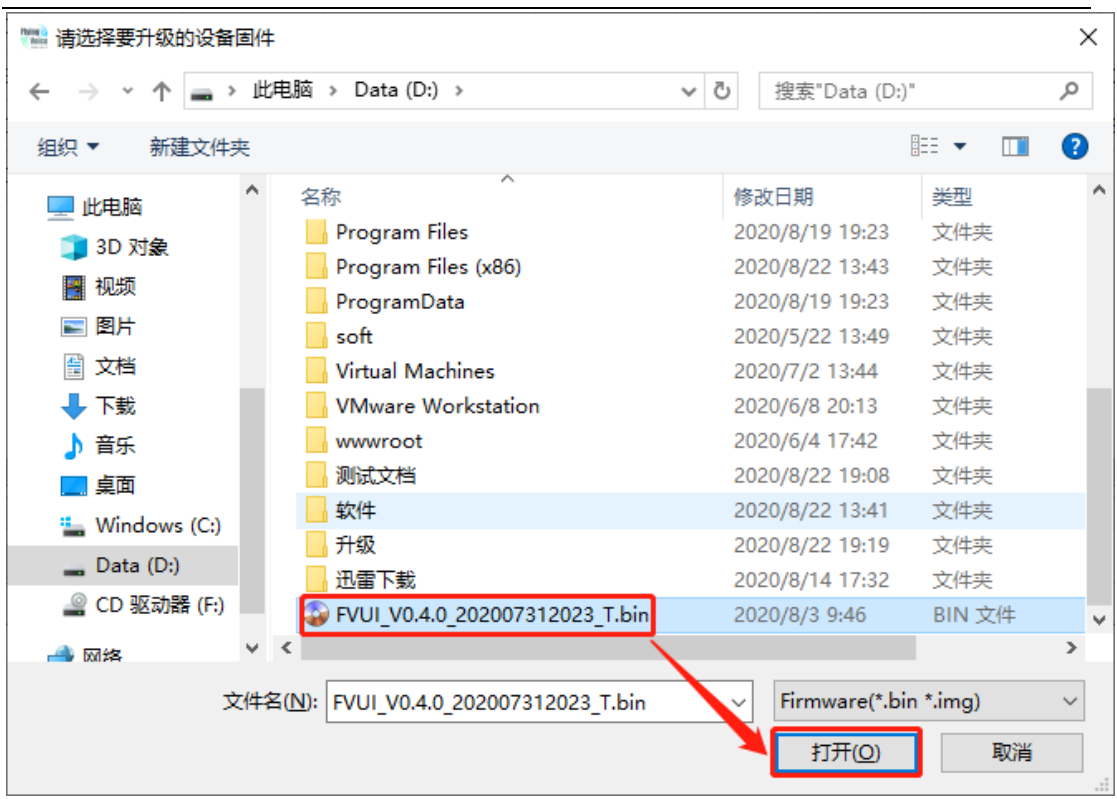

3. 升级设备需要 3 - 4 分钟的时间,在主界面的 "操作结果"里查看是否升级成功。

### (注:升级成功后,需要选择"设备 **>** 扫描设备"或使用快捷键 **F5** 进行更新当前界面 的设备信息。)

# <span id="page-13-0"></span>**3.5 FDC** 的导入导出配置文件

1. 在 FDC 窗口的 选中需要导出配置的飞音话机,或使用"选择 > 选择所有设备"选 中所有设备。

**EDC** V0.1.1

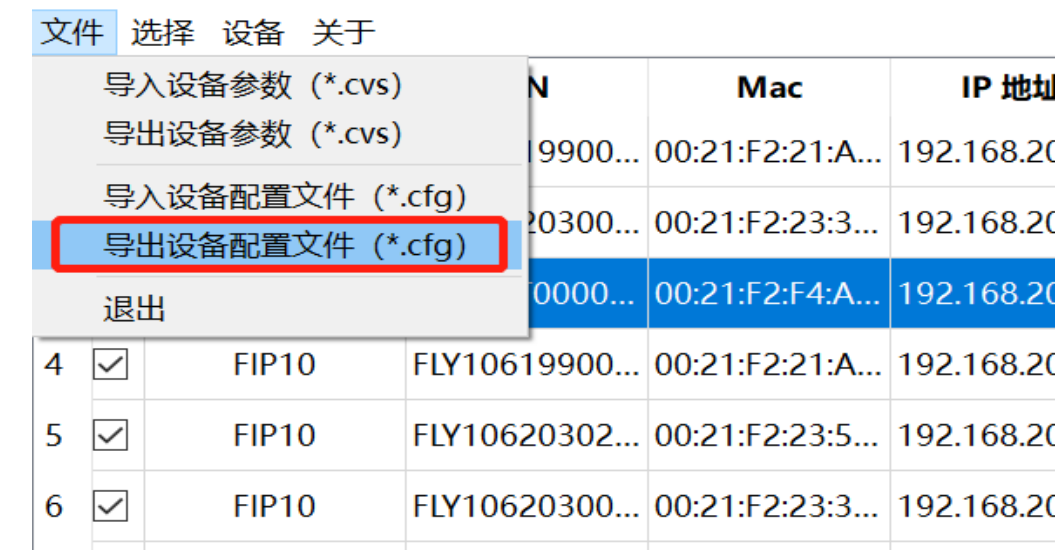

2. 设备的配置文件导入,此功能适用于需要批量对设备进行一些共性的配置,例如统一 修改语音编解码、线路键配置、远程地址簿、语言等。可以下载下面的 zip 文件解压 后进行相应功能 cfg 文件配置。

$$
\boxed{\text{Zz}}
$$
   
config.zip

制作完整之后按如下方式导入配置文件。

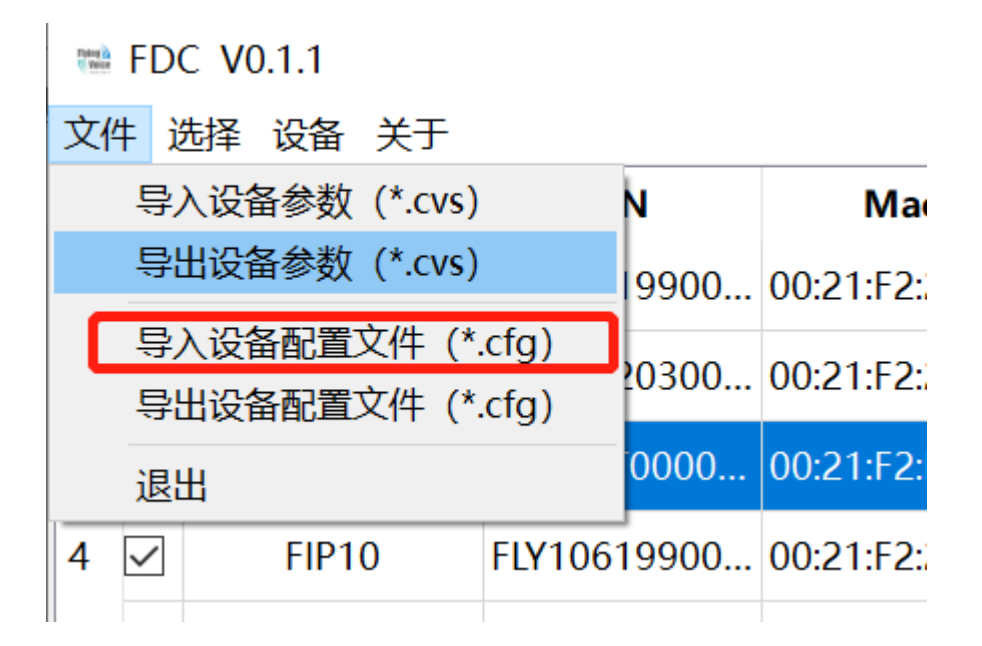

注:导入配置文件之后可查看"操作结果"处是否导入成功。

### <span id="page-14-0"></span>**3.6 FDC** 配置 **IP** 直拨

1. 为了满足不同客户的需求,FDC 增加一键配置 IP 直拨,适用于仅用于点对点的 IP 直 拨方式,勾选设备之后,选中"设备">"配置 IP 直拨"

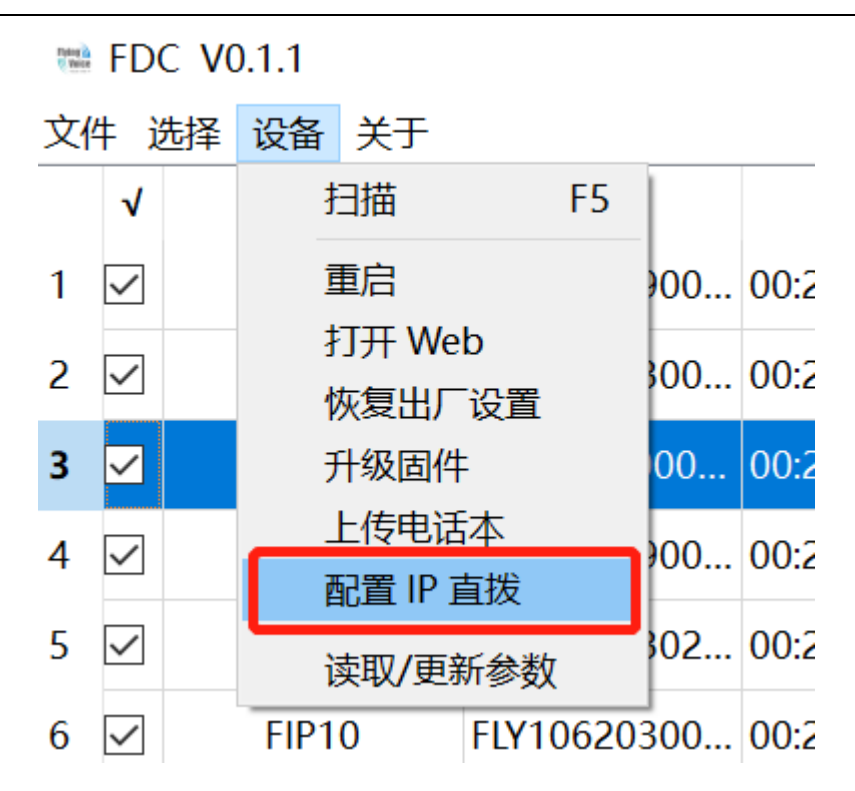

2. 配置完成之后设备会自动重启,重启完毕即可输入对端的 ip 地址进行呼叫。

# <span id="page-15-0"></span>**3.7 FDC** 其他配置介绍(软件设置)

1. FDC 支持每页显示的设备数量修改,以防止环境中设备数量过多时无法对所有设备进 行批量的操作。

可以直接在右下角设备显示设备数量。

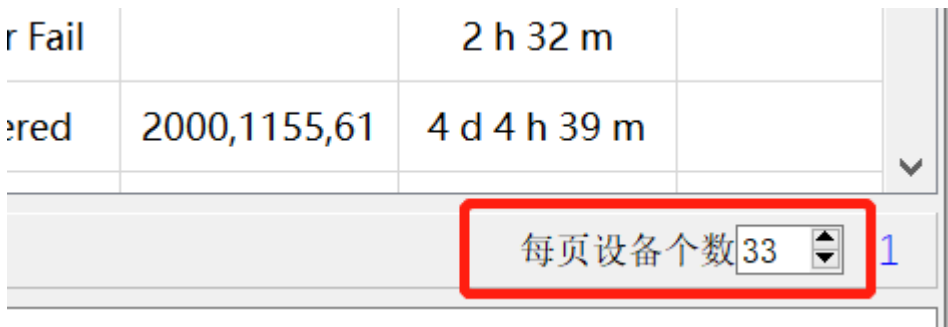

2. FDC 支持默认认证方式的修改,不局限于端口、web 登录方式、密码等。

当客户使用定制修改了用户名及密码的固件版本或之前有统一修改过用户名及密码 时,才需要修改以"认证配置"的"用户名"和"密码"。

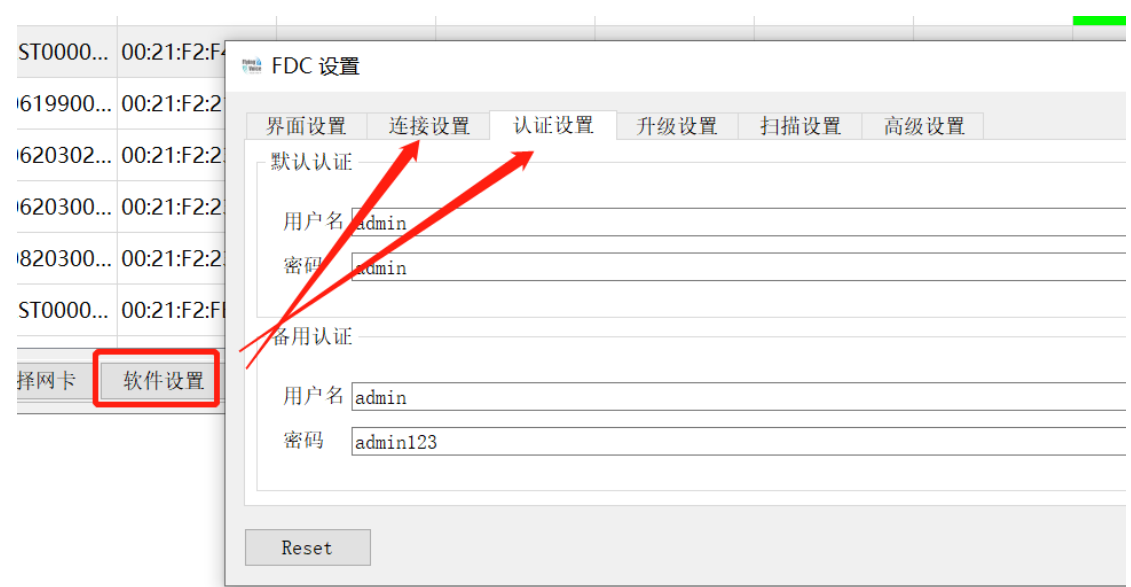

3. 自动升级配置

FDC 的自动升级功能是当环境中扫描到的设备版本低于上传的固件版本时,就自动对 该设备进行升级。

首先需要使能"比较版本",并且上传一个固件版本。

点击"软件设置">"升级设置",操作完毕之后点击"OK"重启软件。

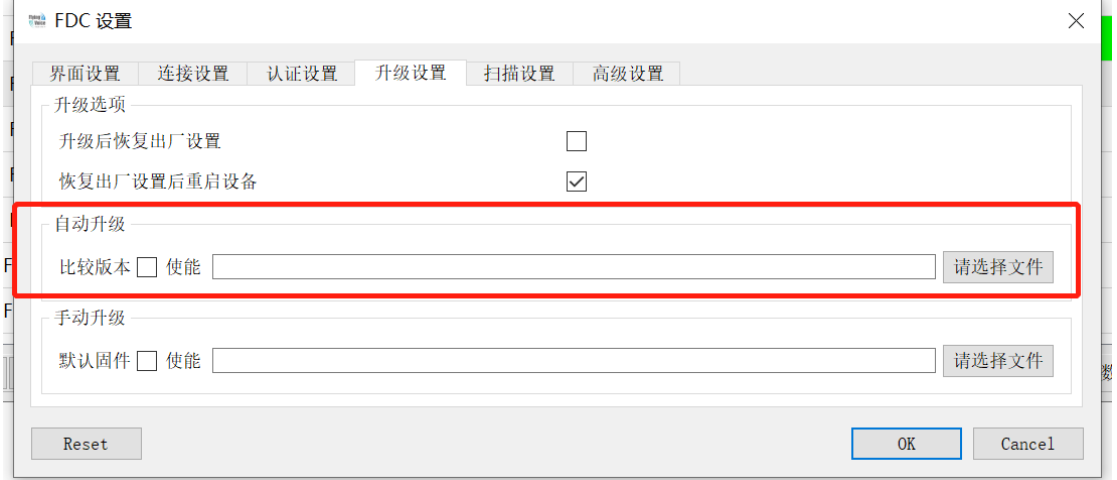

4. 扫描固定型号的设备

当环境中飞音设备较多,扫描出来较麻烦的情况下,FDC 的软件设置还支持指定型号 的扫描,打开"软件设置">"扫描配置"

例如仅需要过滤 FIP10(字母必须大写)

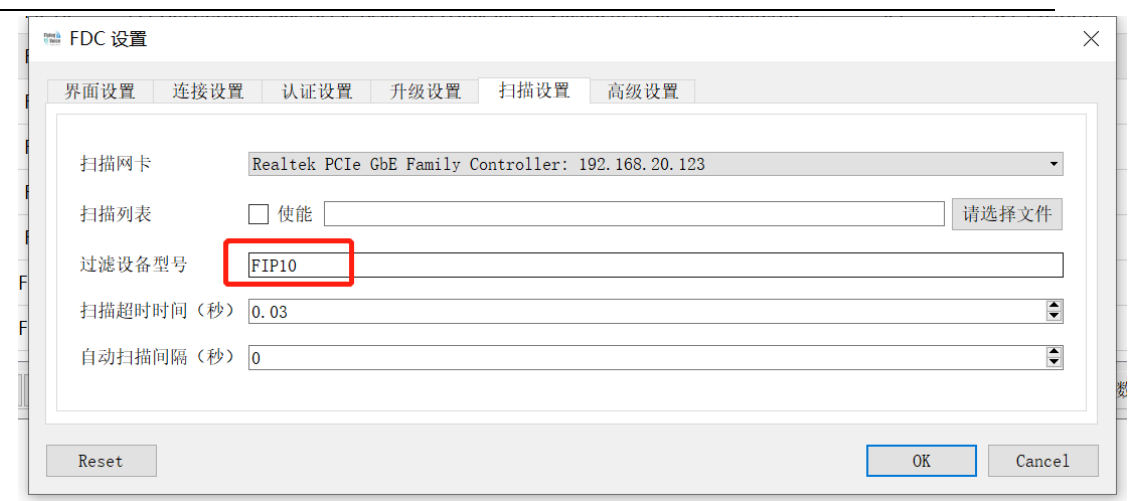

再重新扫描的情况下,就只有 FIP10 才能被扫描到。

如需要扫描多个型号的设备时,输入型号之后用英文逗号间隔开即可,例如

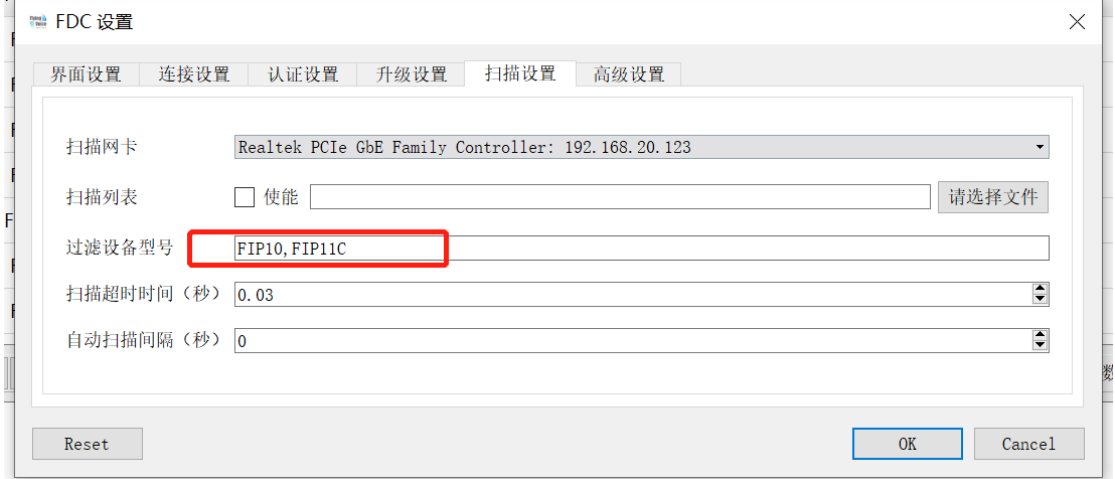